## ①「テキスト/○○KB」の文字で右クリックを押します。 ②「対象をファイルに保存」を選択します。

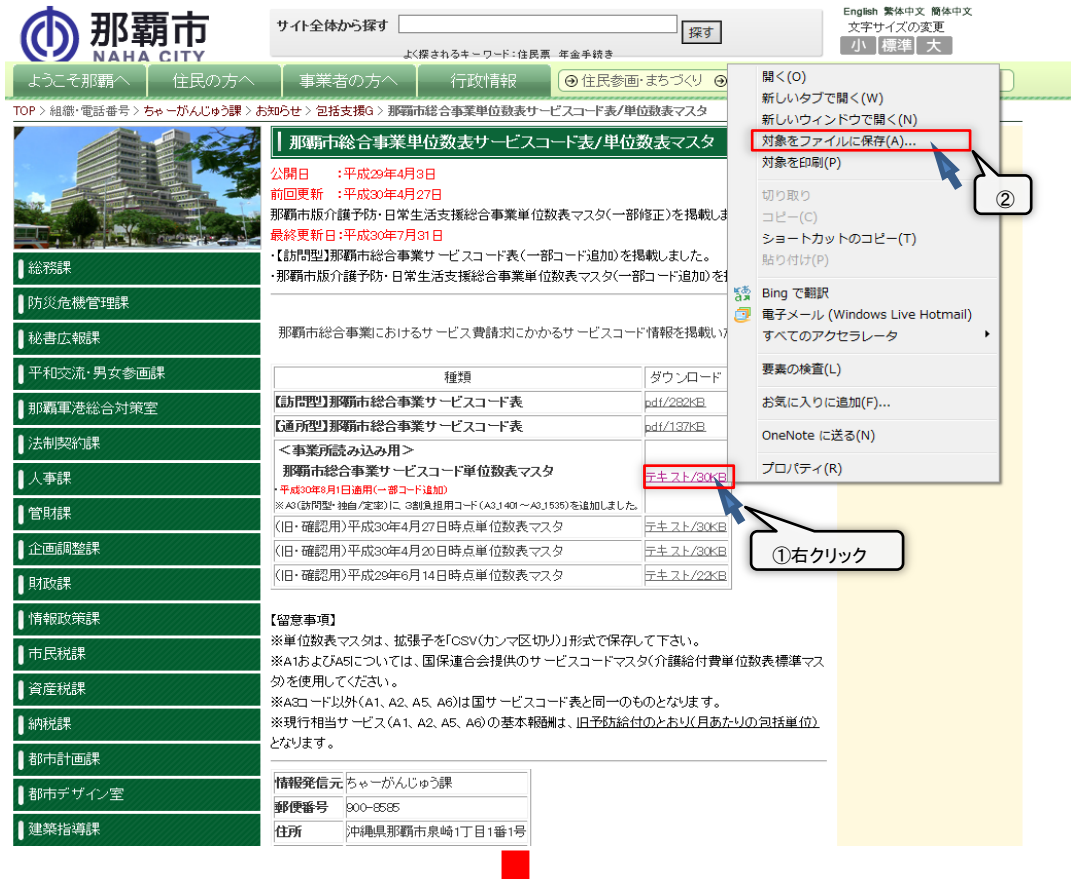

## ③ファイル名の拡張子「.txt」を、「.csv」へ書き換えます。

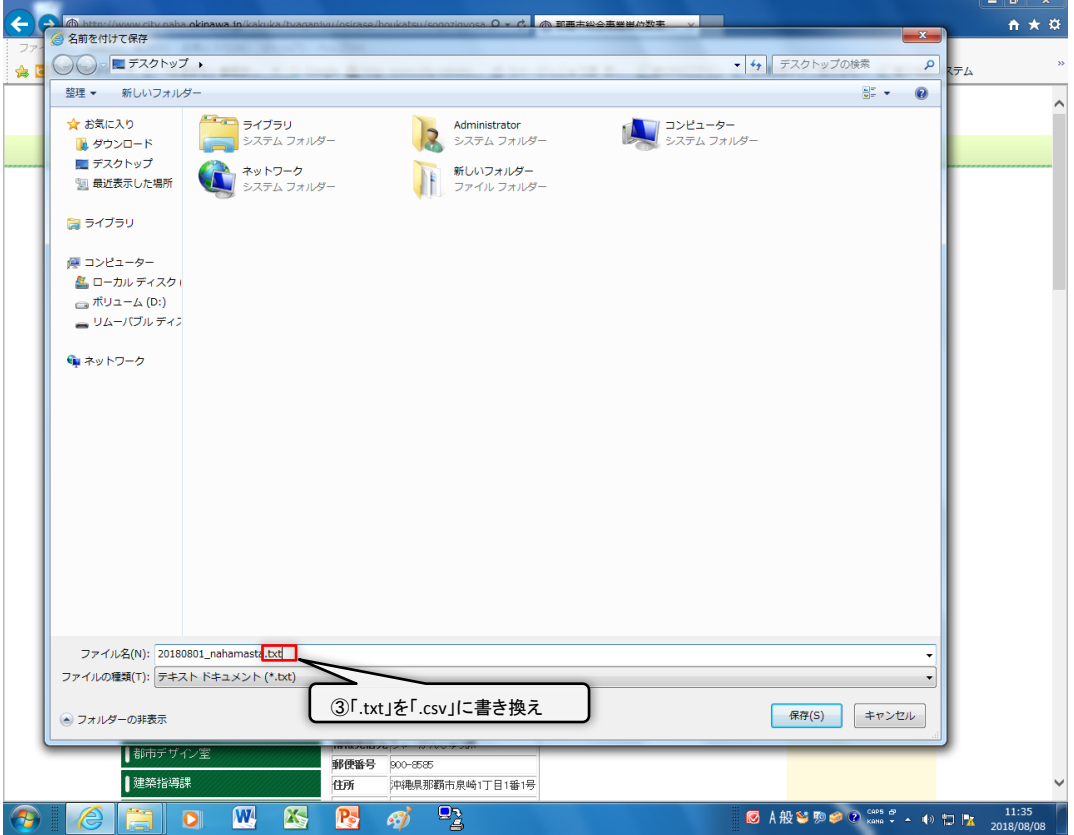

## ④任意の保存先を選択し、「保存」を選択します。

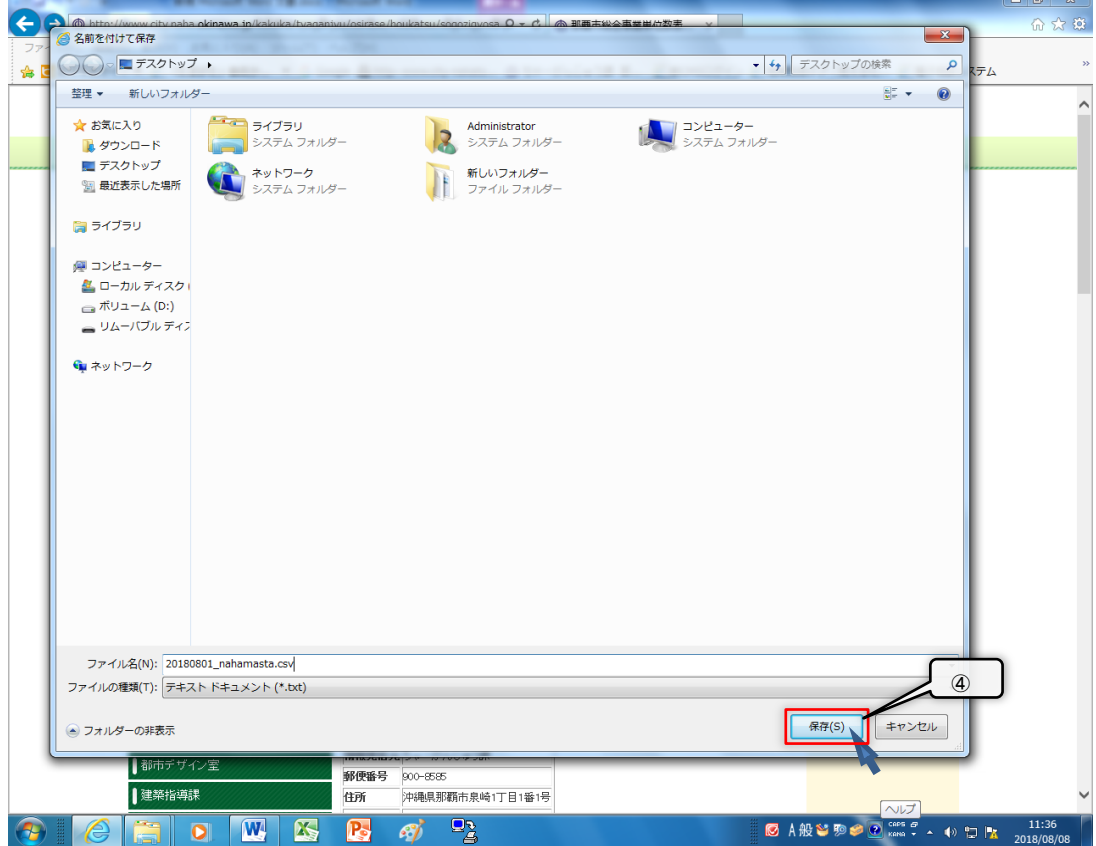

## ファイルがCSV形式で保存されました。

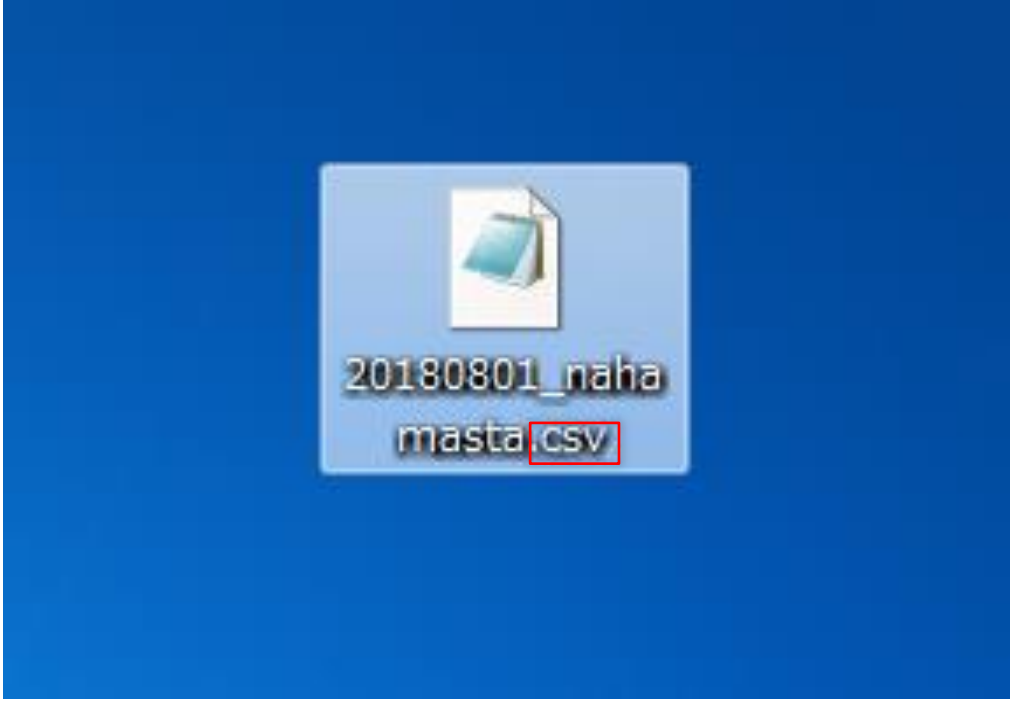